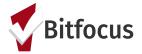

### **Completing an Enrollment**

To enroll a client or household in a program, click the *Programs tab* in the client record. The tab contains two sections: *Program History* and *Programs: Available.(figure 1)* 

| PROGRA     | AM HISTORY                                                                                    |            |          |            |  |
|------------|-----------------------------------------------------------------------------------------------|------------|----------|------------|--|
|            | Program Name                                                                                  | Start Date | End Date | Туре       |  |
| <b>i</b> Z | Emergency Shelter w/ Reservations<br>Emergency Shelter: Entry/Exit Date<br>Adam Test Agency 👔 | 06/08/2020 | Active   | Individual |  |
|            | Marin FEMA NCS Program<br>Marin County Training Agency (                                      | 05/14/2020 | Active   | Individual |  |
|            |                                                                                               |            |          |            |  |
| PROGRA     | AMS: AVAILABLE                                                                                |            |          |            |  |
| Blue       | Family Shelter                                                                                |            |          |            |  |

figure 1

Click Enroll (figure 2). Please note: Data quality and completeness is important. Please try to avoid using "Data Not Collected, "Client Doesn't Know" or "Client Refused" when possible.

| Coordi | nated Entry Program (Marin)                                                      |                     |               |                                                    | ^      |
|--------|----------------------------------------------------------------------------------|---------------------|---------------|----------------------------------------------------|--------|
|        | PROGRAM DESCRIPTION:                                                             |                     |               | Active Clients                                     |        |
|        | This is Coordinated Entry Self-Assessm<br>Community Queue and Outcome Report     |                     | NI-SPDATα,    | 6<br>CLEMTS<br>0 % Families<br>1 100 % Individuals |        |
| 3      | Funding Source<br>HUD:ESG – Street Outreach<br>Availability<br>Full Availability | Service Categories: | ✓ RHY Service | ✓ Coordinated Entry Event                          |        |
| ĥ      | DOC REQUIREMENTS                                                                 |                     |               |                                                    | ENROLL |

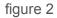

Full instructions on how to complete a program enrollment can be found here.

### **Current Living Situation**

The purpose of the Living Situation Assessment is to regularly document the current living situation of people experiencing homelessness and to document homeless chronicity.

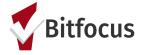

For Coordinated Entry, record a CLS anytime any of the following occurs:

- 1. Project start (enrollment into CE)
- 2. A CE Assessment or CE Event is recorded; or
- 3. The client's living situation changes

Click the program level Assessment tab. Click *Start* next to the Current Living Situation Assessment. *(figure 3)* Click Add Current Living Situation. *(figure 4)* 

| PROGRAM: ECS: BAYVIEW ACCESS POINT      |                                                                                              |                       |
|-----------------------------------------|----------------------------------------------------------------------------------------------|-----------------------|
| Enrollment History Provide Services     | Assessments Notes Files Forms                                                                | × Exit                |
| Assessments<br>Current Living Situation |                                                                                              | LINK FROM ASSESSMENTS |
|                                         | Figure 3<br>ADD PROGRAM ASSESSMENT<br>Pita Pocket Grandchild<br>ADD CURRENT LIVING SITUATION |                       |

figure 4

Full instructions on how to complete a Current Living Situation Assessment can be found here.

#### **Coordinated Entry Assessment**

Prior to completing an assessment, you should check the client's history tab or profile screen to see if they have already completed an assessment.

Open the Coordinated Entry enrollment, click the Assessment tab. (figure 5)

| PROFILE HISTO | RY SERVICES              | PROGRAMS                   | ASSESSMENTS | NOTES      | FILES | CONTACT | LOCATION |            |
|---------------|--------------------------|----------------------------|-------------|------------|-------|---------|----------|------------|
| PROGRAM HIST  | ORY                      |                            |             |            |       |         |          |            |
| Program       | n Name                   |                            |             | Start Date | 9     | End D   | ate      | Туре       |
| Coordir       | nated Entry Prated Entry | ogram<br>ed Entry Agency ( | 0           | 07/06/2    | 020   | Activ   | e        | Individual |

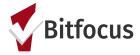

figure 5

Click *Start* for the applicable assessment. (figure 6)

| Enrollment History Provide Services Assessments Notes Files     | × Exit                |
|-----------------------------------------------------------------|-----------------------|
| Assessments                                                     | LINK FROM ASSESSMENTS |
| VI-F-SPDAT Prescreen for Families [Marin]                       | START                 |
| VI-SPDAT Prescreen for Single Adults [Marin]                    | START                 |
| VI-Y-SPDAT Prescreen for Transition Age Youth [Marin]           | START                 |
| [Revised] VI-F-SPDAT Prescreen for Families [Marin]             | START                 |
| [Revised] VI-SPDAT Prescreen for Single Adults [Marin]          | START                 |
| [Revised] VI-Y-SPDAT Prescreen for Transition Age Youth [Marin] | START                 |
|                                                                 |                       |

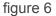

### **Referral to the Community Queue**

**Family Shelter ONLY:** Families in need of shelter should be referred to the Family Housing Queue at the time they complete an assessment. For other types of housing and for other populations, Clients will be referred to the Active List during case conferencing

|    | Enrollment                           | History                               | Provide Services    | Assessments | Goals | Notes     | Files   | Chart | Forms |  | × Exit |  |
|----|--------------------------------------|---------------------------------------|---------------------|-------------|-------|-----------|---------|-------|-------|--|--------|--|
| PR | GRAM ELIGIB                          | ILITY DETI                            | ERMINATION          |             |       |           |         |       |       |  |        |  |
|    | Marin Scor<br>HISTORY OF HO<br>RISKS |                                       | Iary<br>OMELESSNESS |             | N     | Aarin PRE | -SCREEN | TOTAL | 0     |  | D<br>D |  |
|    | Famil                                | e Queue<br>y Shelter Qu<br>LY TO COMM |                     | •           | _     |           |         |       |       |  |        |  |

figure 7

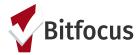

| REFERRAL: ADD TO CQ |                              |
|---------------------|------------------------------|
|                     |                              |
| Send to Queues      | Family Shelter Queue         |
| Referred Program    | Community Queue              |
| Referred to Agency  | Community Queue              |
| Referring Agency    | Marin County Training Agency |
| Private             |                              |
| B I I II II         |                              |
|                     | Notes are optional           |
|                     | SEND REFERRAL CANCEL         |

figure 8

### **Coordinated Entry Event Services**

A "Referral to Housing Needs Assessment" service should be recorded every time you enter a Coordinated Entry assessment. *(figure 7)* 

| Enrollment History             | Provide Services      | Assessments | Goals | Notes | Files | Chart | Forms | × Exi                                |
|--------------------------------|-----------------------|-------------|-------|-------|-------|-------|-------|--------------------------------------|
| Services                       |                       |             |       |       |       |       |       |                                      |
| Briefing to Client             |                       |             |       |       |       |       |       | Coordinated Entry Event $\checkmark$ |
| Coordination with Case Manager |                       |             |       |       |       |       |       | Coordinated Entry Event $\checkmark$ |
| Document Ready                 |                       |             |       |       |       |       |       | Coordinated Entry Event $\checkmark$ |
| Housing Search                 |                       |             |       |       |       |       |       | Coordinated Entry Event $\checkmark$ |
| Landlord Engagement            |                       |             |       |       |       |       |       | Coordinated Entry Event $\checkmark$ |
| Referral to Coordinated        | Entry Housing Needs A | ssessment   |       |       |       |       |       | Coordinated Entry Event 🗸            |

figure 9

Full instructions on how to complete services can be found here.